# **PROCESO ADMISIÓN CENTROS ESCOLARES ADMINOVA CURSO 2024-25**

## **SÓLO HAN DE PARTICIPAR** EN EL PROCESO DE ADMISIÓN LOS SIGUIENTES CASOS:

- Alumnado que quiera cambiar de centro

- Alumnado que cambia de etapa educativa. Es decir, el alumnado que durante el curso 2023-24 ha cursado 4º ESO, promociona y el próximo curso 2024-25 se va a matricular de 1º Bachillerato.

## **NO HAN DE PARTICIPAR** EN EL PROCESO DE ADMISIÓN:

- Alumnado que actualmente cursa 1º, 2º o 3º ESO en el centro y que van a continuar en el mismo.
- Alumnado que actualmente cursa 6º primaria y que ha confirmado que continuará el curso siguiente en el centro adscrito

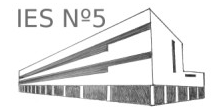

PÁGINA 1

Desde un navegador WEB accedemos a la dirección:

https://portal.edu.gva.es/adminova/es/inicio/

Seleccionamos la etapa educativa, en este caso Bachillerato:

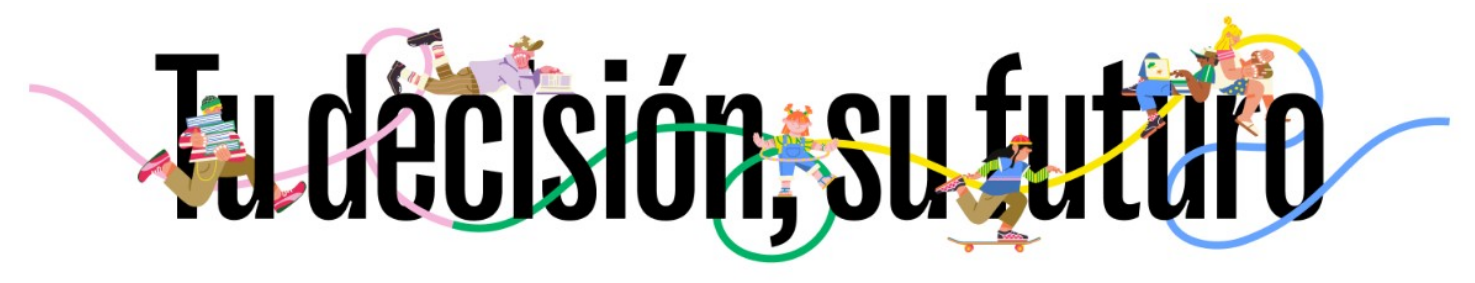

### **ADMINOVA**

Admisión centros escolares de la Comunitat Valenciana

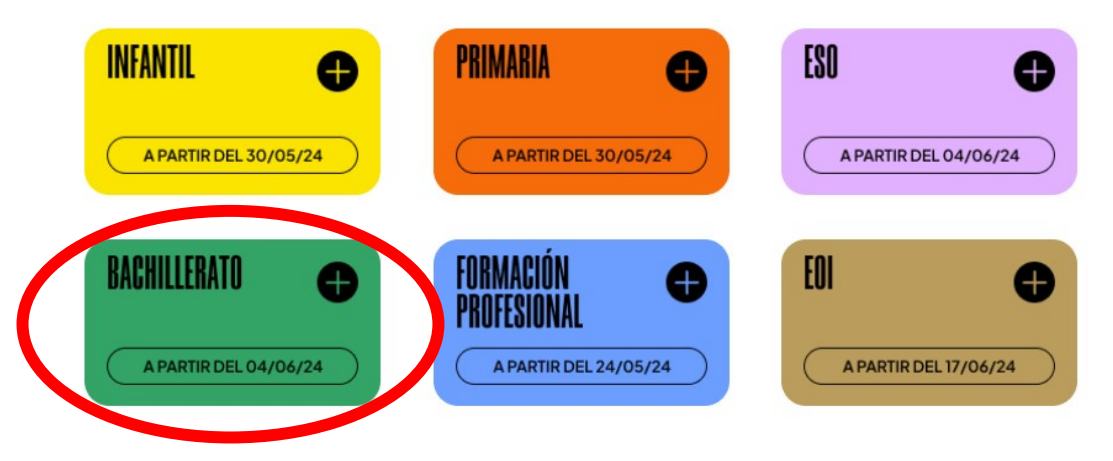

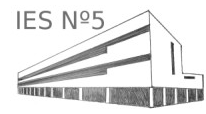

#### Seleccionamos PROCESO DE ADMISION

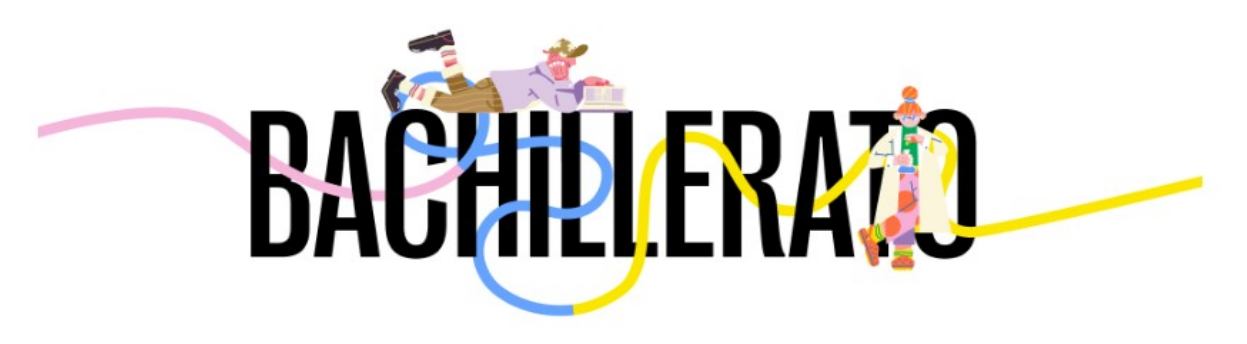

## Un distrito, tu elección

A medida que estén disponibles las diferentes fases, se irán activando los botones

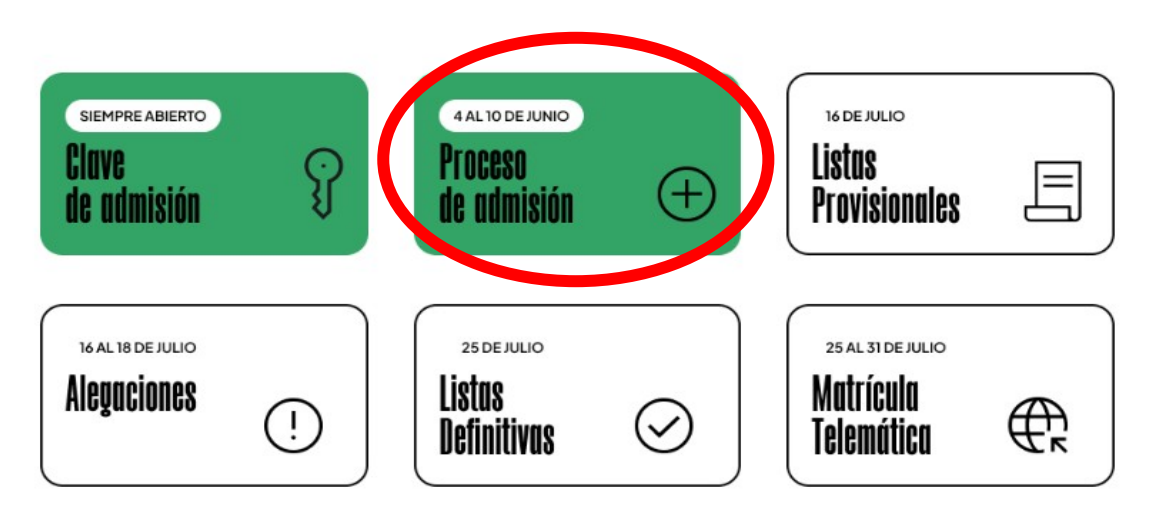

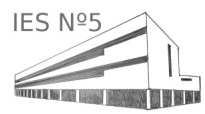

## Nos identificamos con el USUARIO y la CONTRASEÑA:

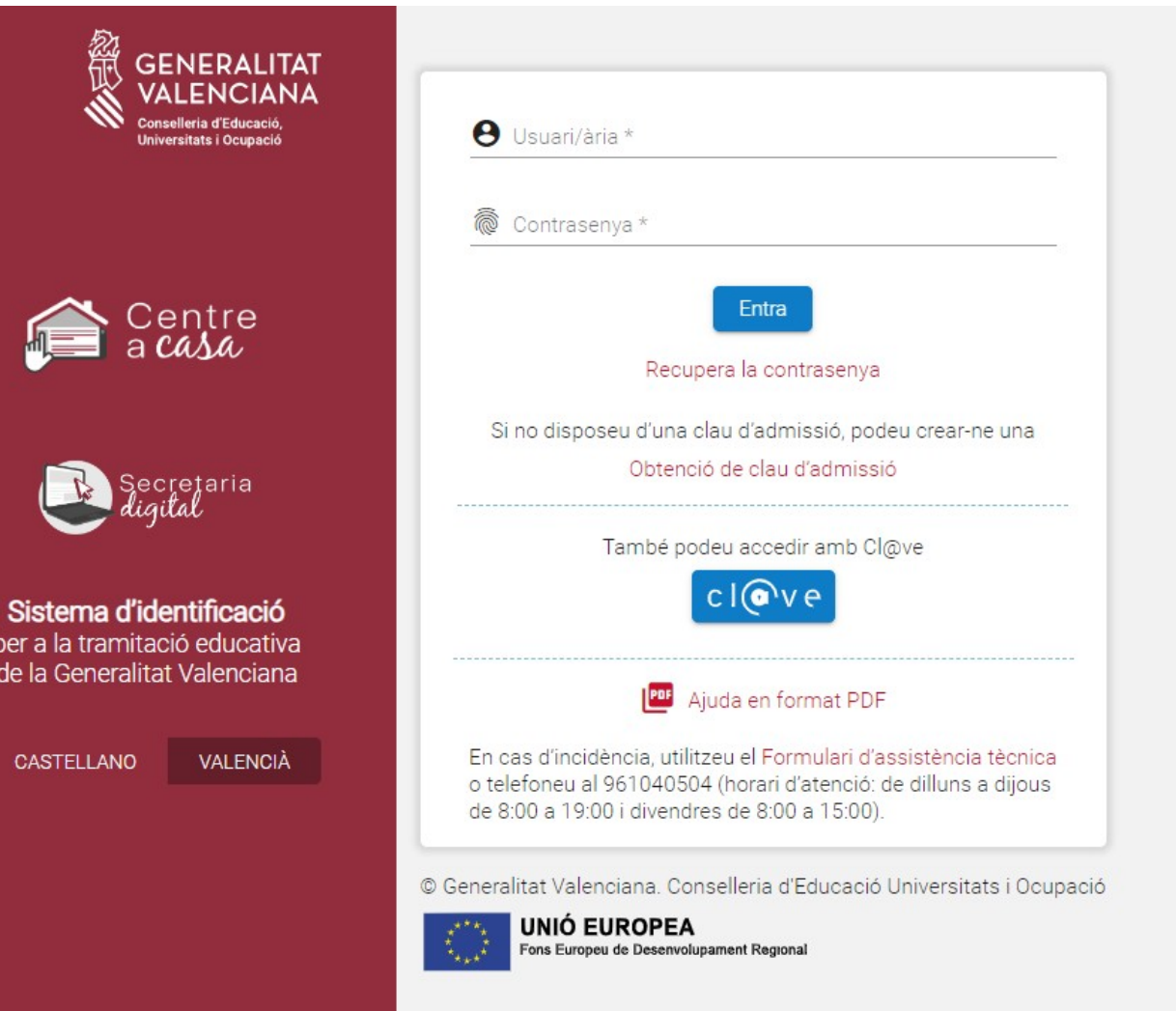

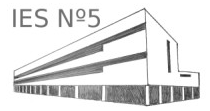

#### Seleccionamos la convocatoria, en nuestro caso BACHILLERATO:

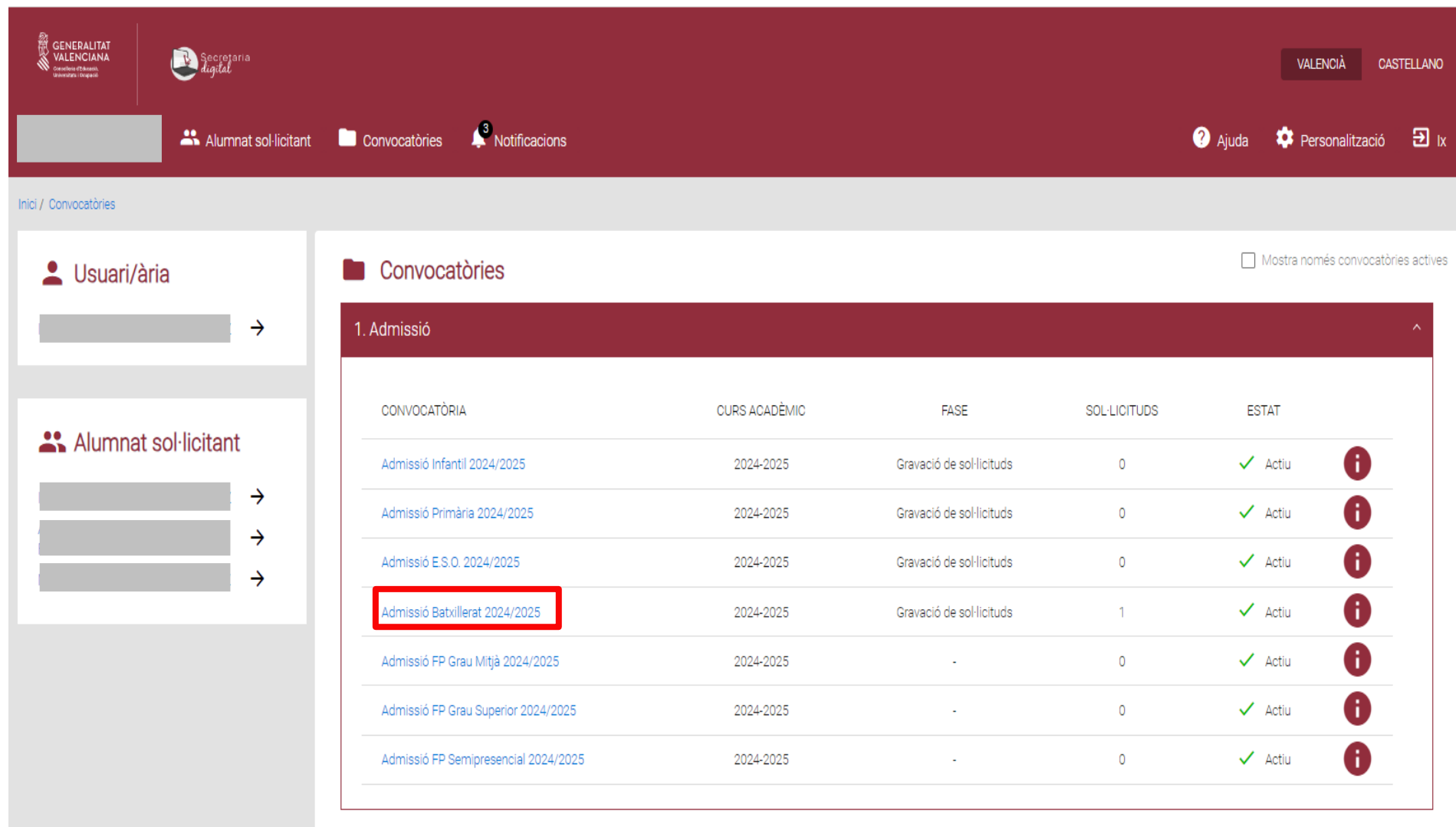

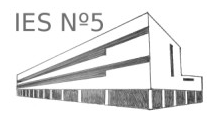

#### Seleccionamos NUEVA SOLICITUD:

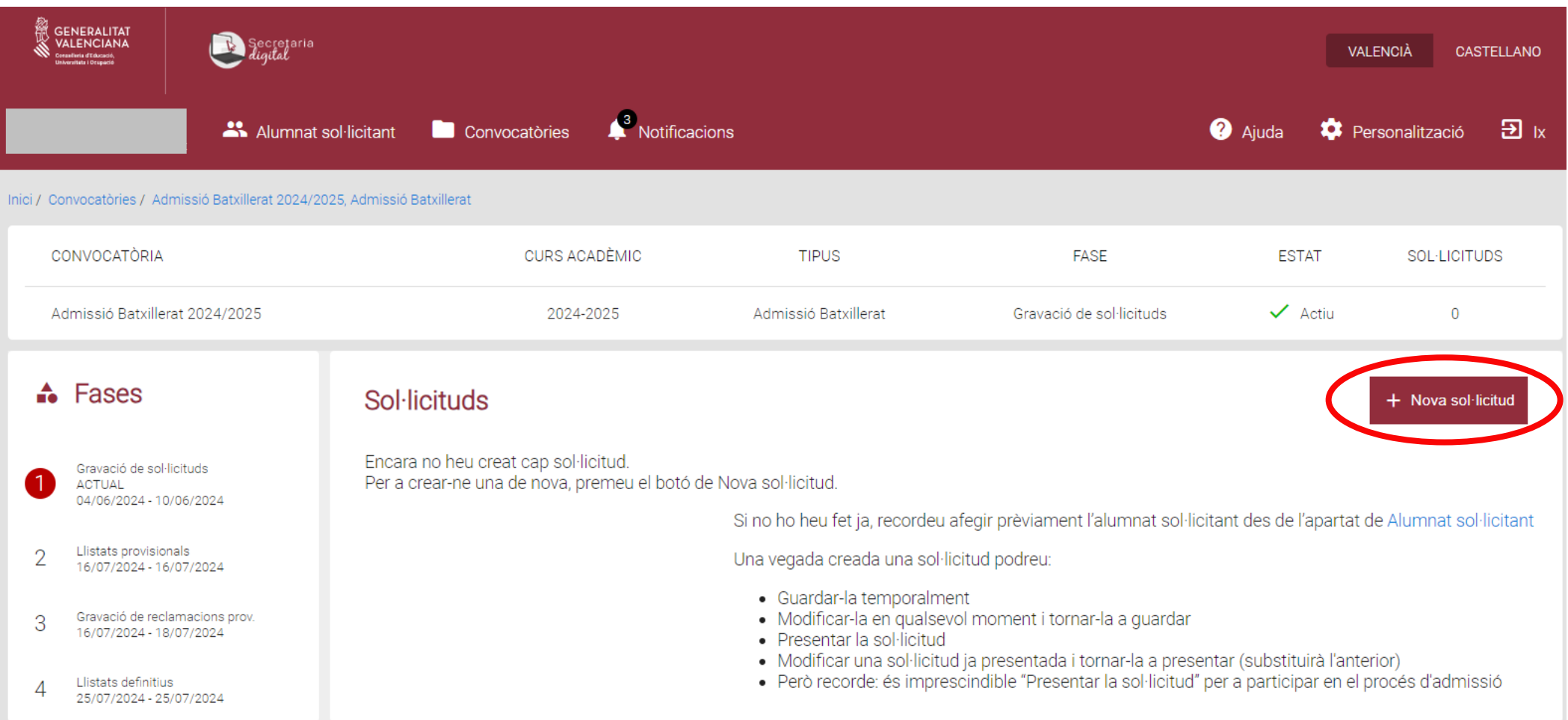

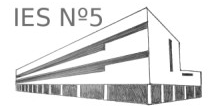

Seleccionamos la persona para la cual queremos iniciar el proceso de Admisión:

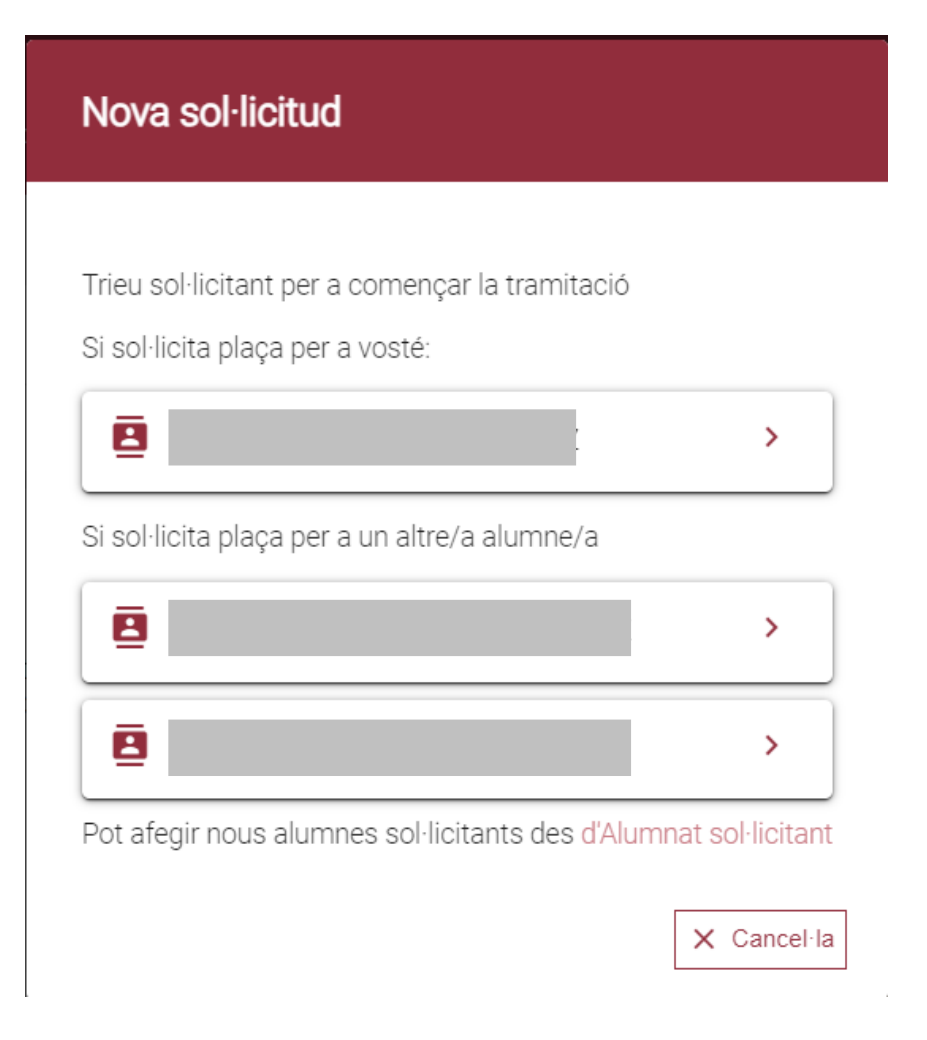

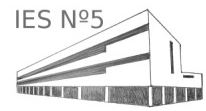

#### Seleccionamos ACEPTAR para continuar con la Admisión:

#### Atenció

Una vegada finalitzat el termini de presentació de sol·licituds, es confrontarà el NIA de l'alumne/a sol·licitant amb les dades que figuren al sistema informàtic dels centres educatius. En el cas que l'alumne/a tinga una necessitat educativa especial o una situació de compensació de desigualtats, aquesta sol·licitud participarà per les vacants oferides per a l'alumnat amb NEE o per a l'alumnat amb necessitats de compensació de desigualtats.

Accepta

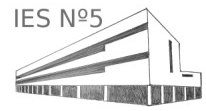

Leemos atentamente las instrucciones y seleccionamos COMENZAR:

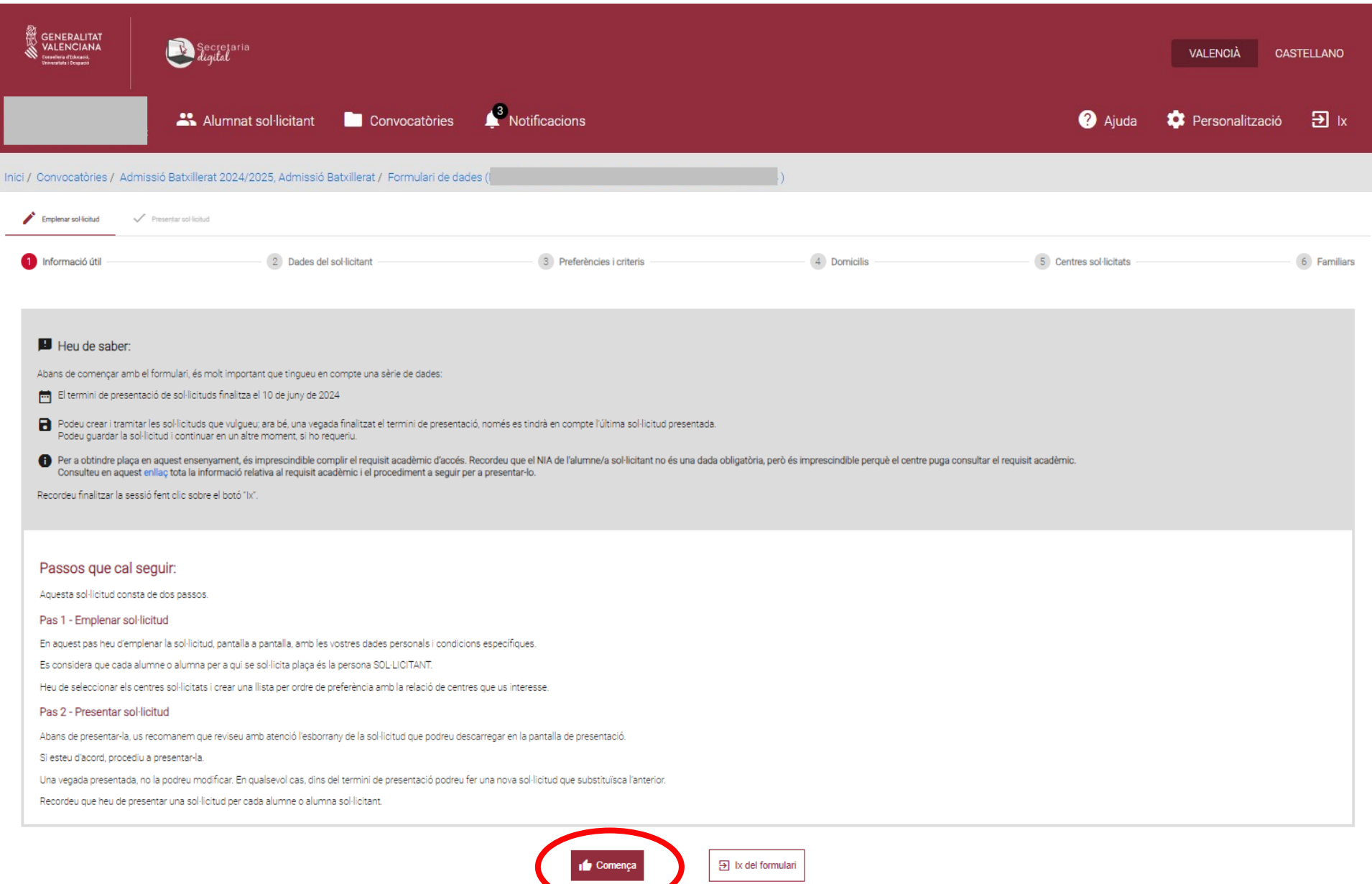

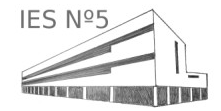

Rellenamos los datos necesarios. IMPORTANTE: En el apartado ESTUDIOS ACTUALES, hay que rellenar la información del curso actual (2023- 24). En nuestro caso, el alumno ha cursado 4º ESO en el 2023/24.

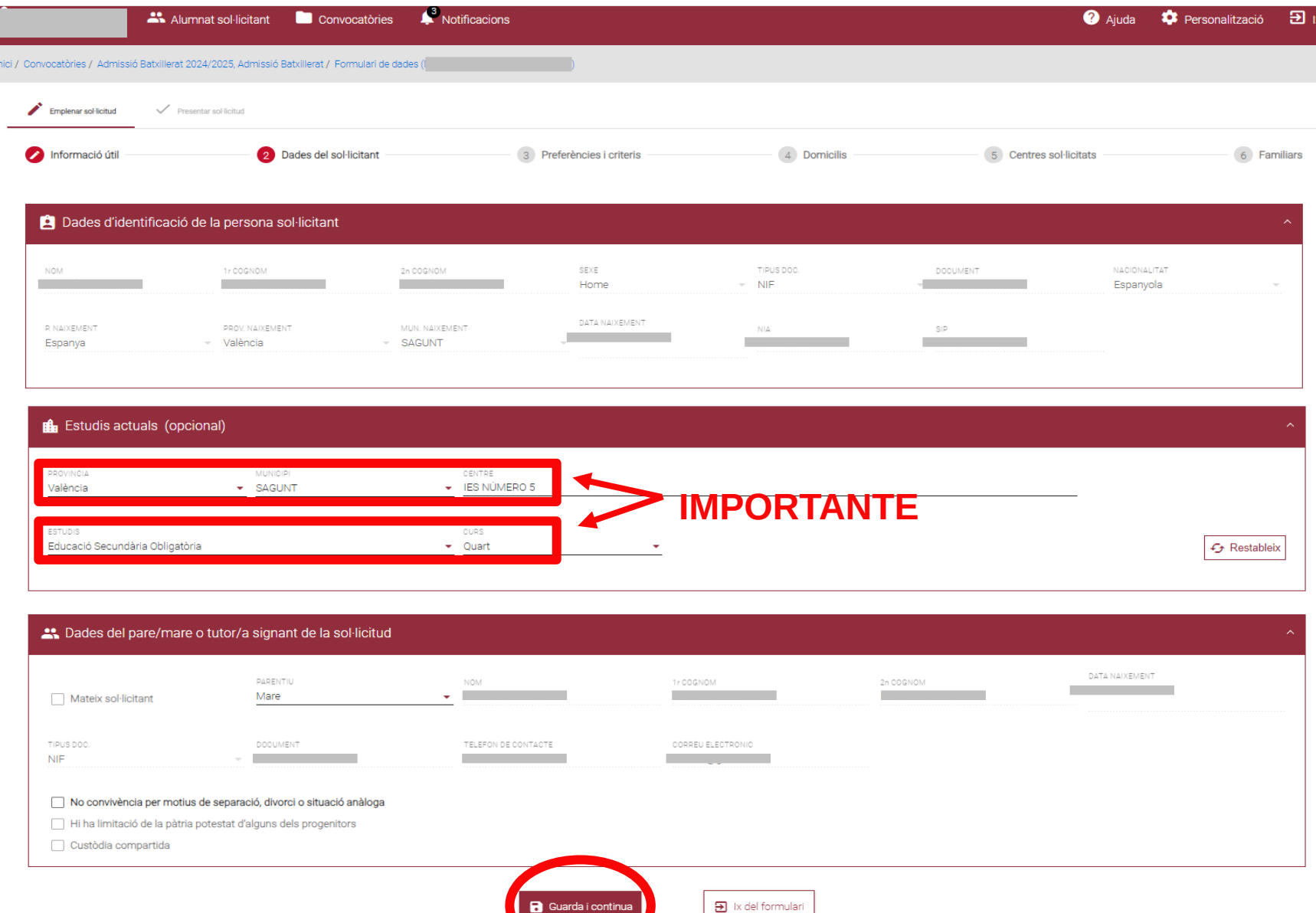

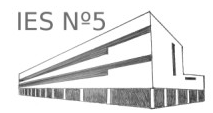

Marcamos las preferencias/criterios de valoración que nos correspondan.

MUY IMPORTANTE: Hay que marcar la preferencia de ALUMNADO DEL PROPIO CENTRO PARA PRIMER CURSO DE BACHILLERATO:

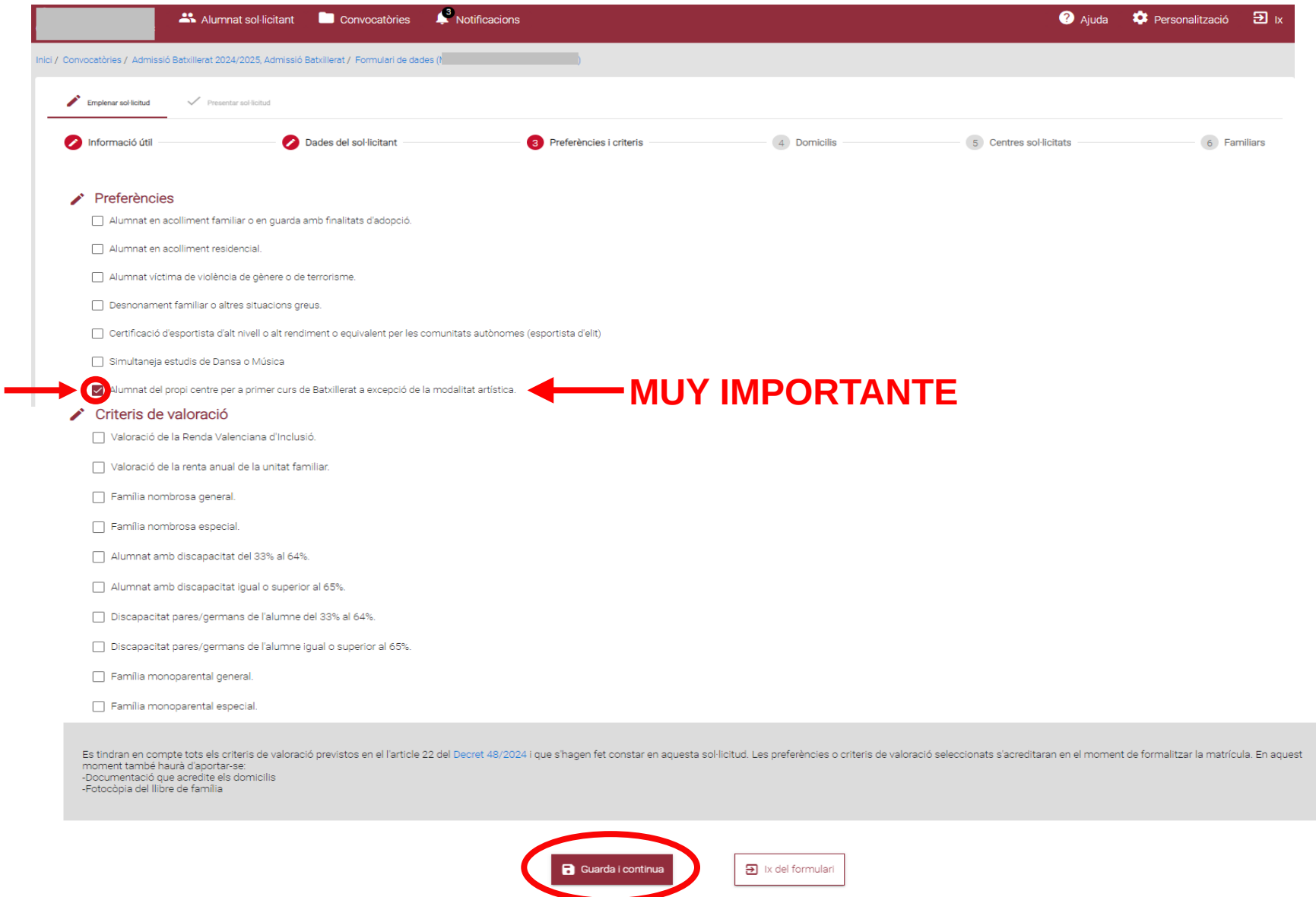

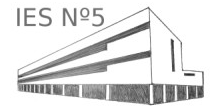

Rellenamos los datos de DOMICILIO. En el caso de que usemos un domicilio laboral, nos obligará a indicar también el domicilio familiar.

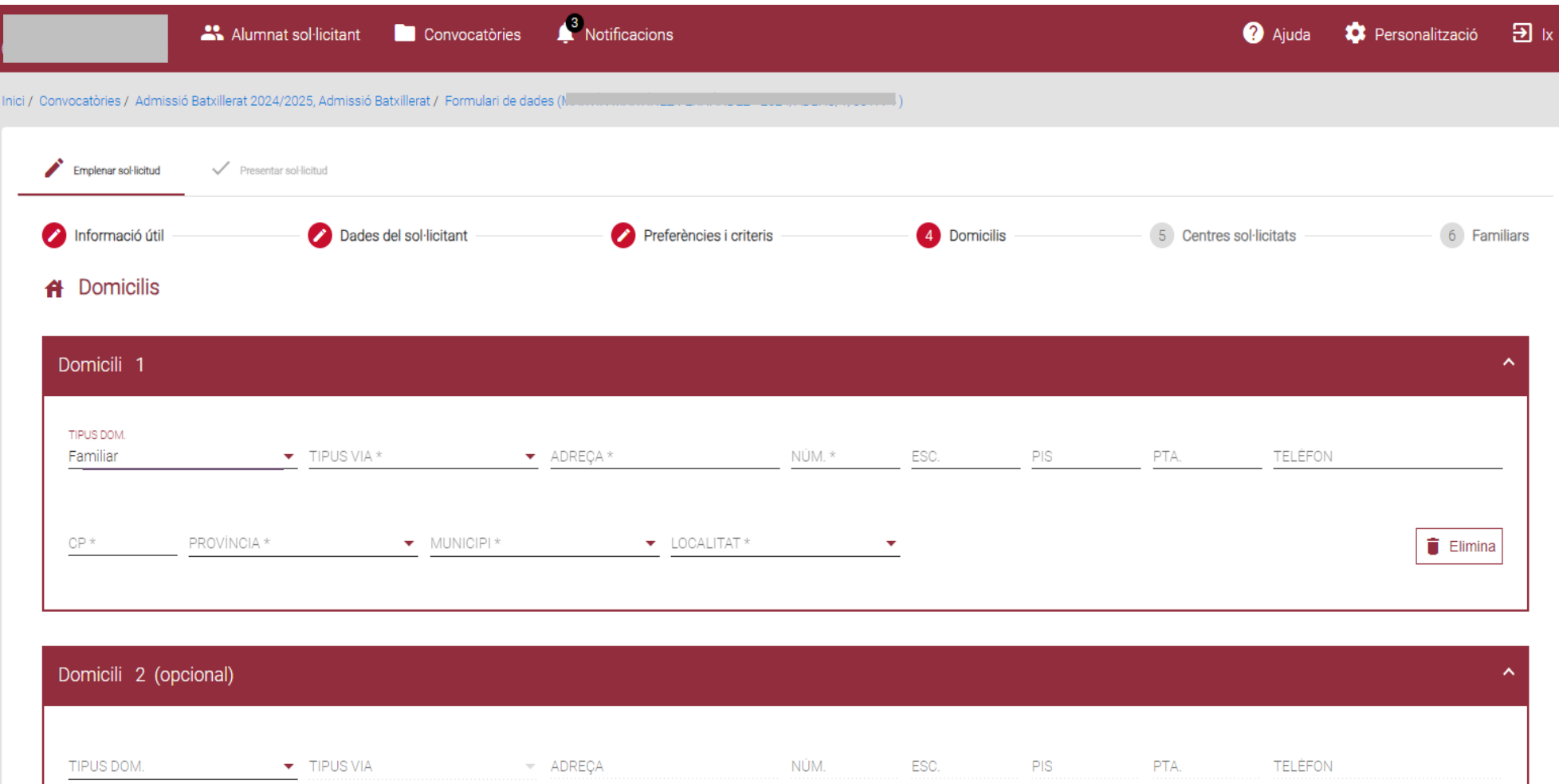

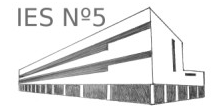

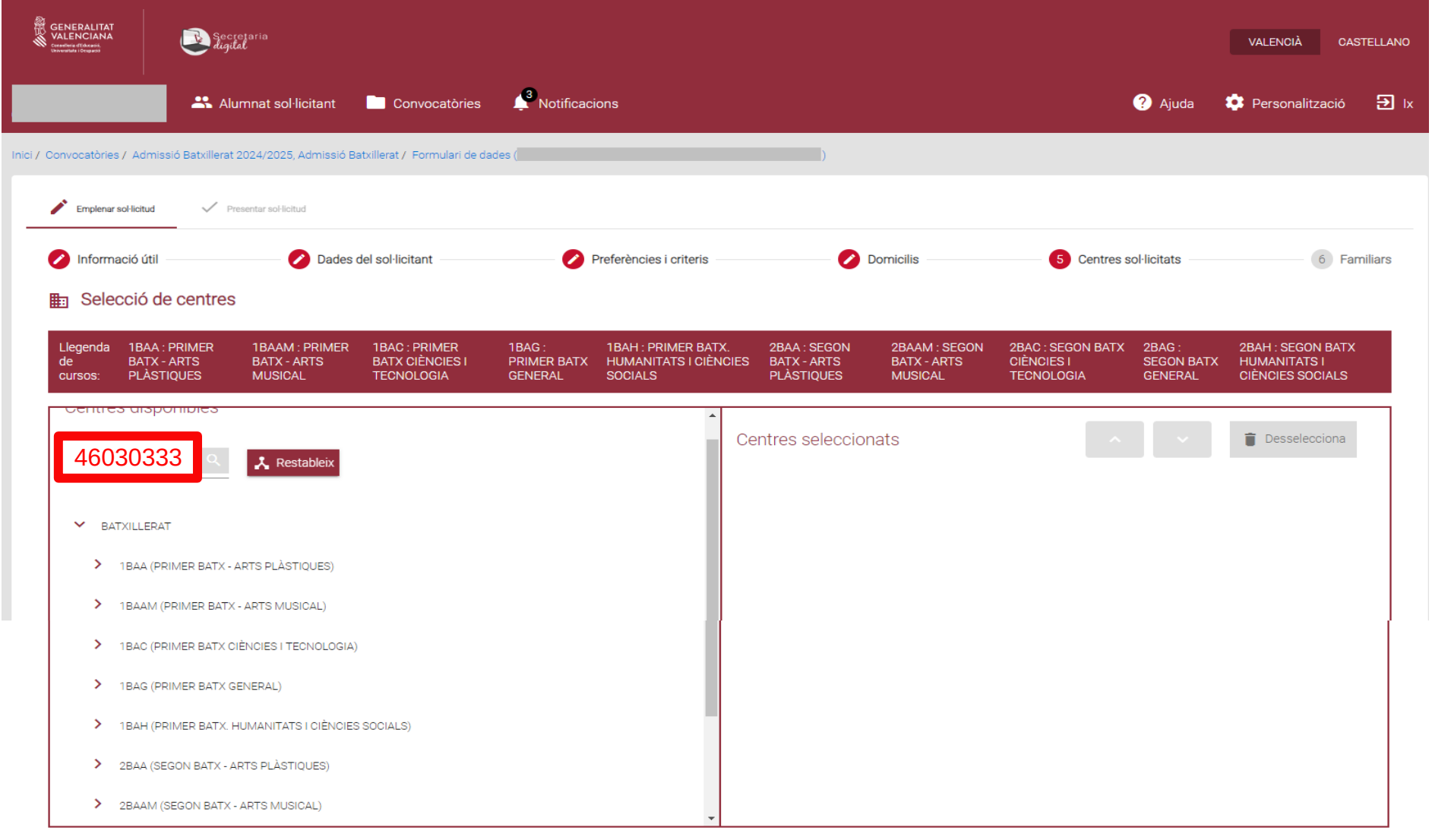

## Hay que buscar por el código del centro/s donde se solicita la admisión. Código del IES Número 5 es **46030333:**

Guarda i continua

 $\bigodot$  Ix del formulari

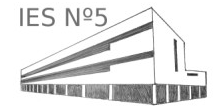

#### Una vez introducido el código del centro, nos aparece:

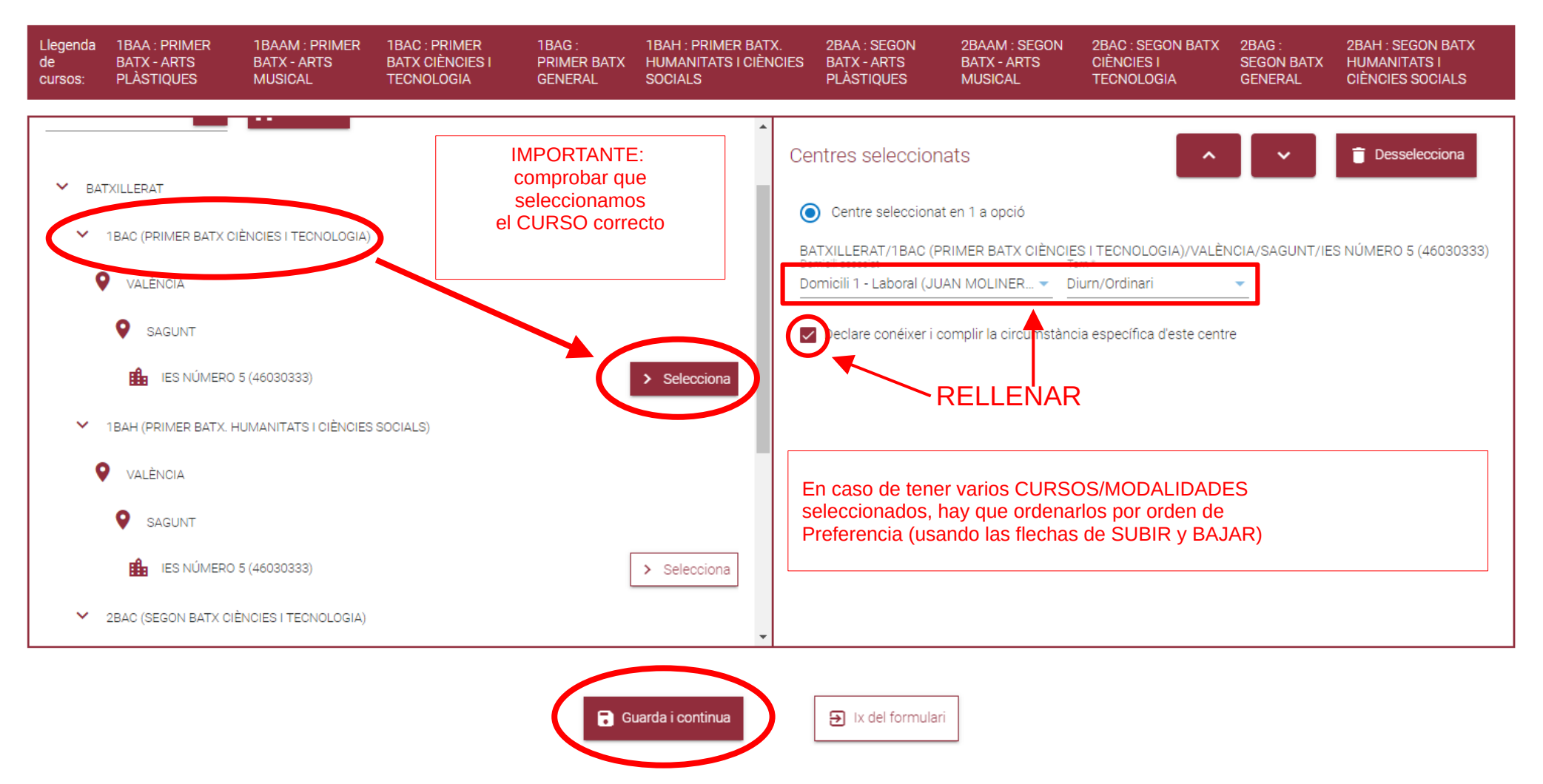

**Importante**: Hay que comprobar que seleccionamos el CURSO/MODALIDAD correcto (en nuestro caso 1º Bachillerato Ciencias y Tecnología)

En caso de desear varios centros, seleccionarlos desde la pantalla de la izquierda y ordenarlos por orden de preferencia en la pantalla de la derecha

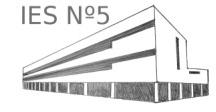

PÁGINA 14

Comprobamos los datos de familiares computables para la solicitud de admisión y seleccionamos GUARDAR Y CONTINUAR:

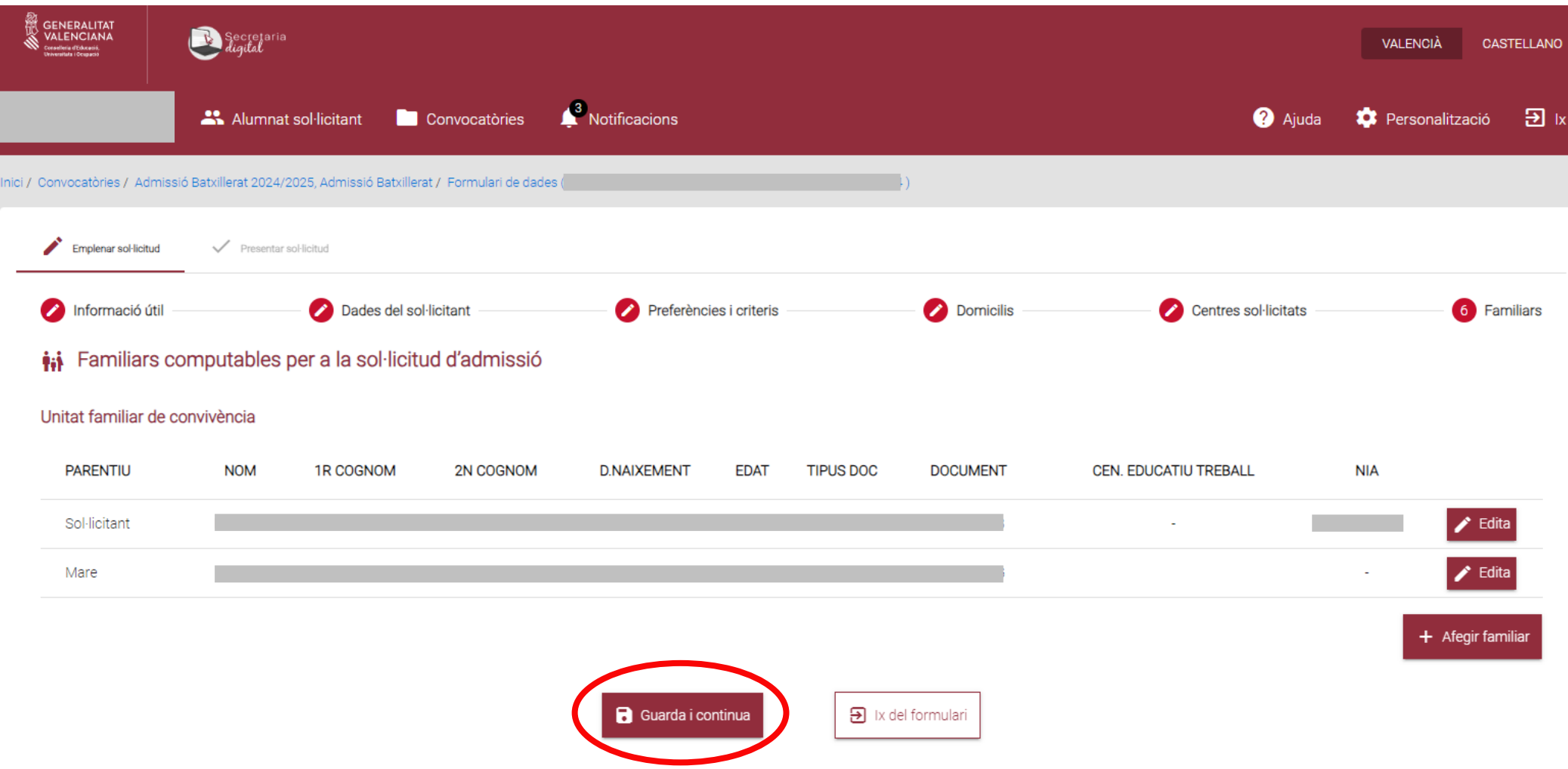

![](_page_14_Picture_2.jpeg)

En este paso se puede descargar el borrador de la solicitud de Admisión para su revisión.

También hay que aceptar la declaración responsable (hay que desplegar para su lectura antes de poder aceptar la declaración) Por último, hay que PRESENTAR LA SOLICITUD.

![](_page_15_Picture_27.jpeg)

![](_page_15_Picture_3.jpeg)

En la siguiente pantalla nos indica que una vez presentada la solicitud, constará como presentada en el centro elegido como primera opción.

También nos indica que en caso de error podemos rellenar una nueva solicitud que sustituirá a la errónea o eliminar la errónea si no se desea participar en la convocatoria de Admisión:

![](_page_16_Picture_2.jpeg)

Una vegada presentada, la sol·licitud constarà com a presentada en el centre que ha escollit com a primera opció. Si hi detecteu errors i voleu modificar-los, podeu optar entre:

- · Emplenar i presentar una nova sol·licitud que substituïsca l'anterior.
- · Eliminar la sol·licitud, si finalment no voleu participar en aquesta convocatòria.

Presentar la sol·licitud?

![](_page_16_Figure_7.jpeg)

![](_page_16_Picture_8.jpeg)

En la última pantalla nos confirmará que la solicitud ha sido presentada y además podremos descargar la solicitud de Admisión:

![](_page_17_Picture_11.jpeg)

![](_page_17_Picture_2.jpeg)